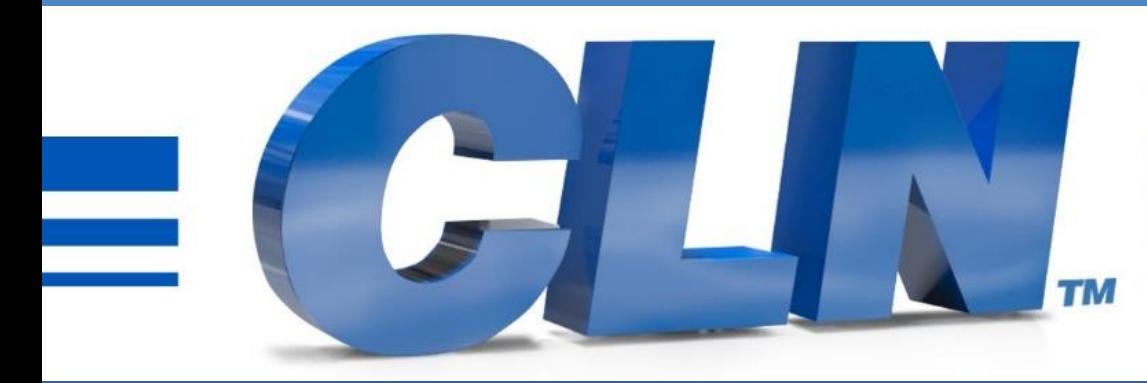

#### of South Florida, Inc.

High Performance | Tight Tolerances | Clean Cuts

# **Auto Bender Software Update**

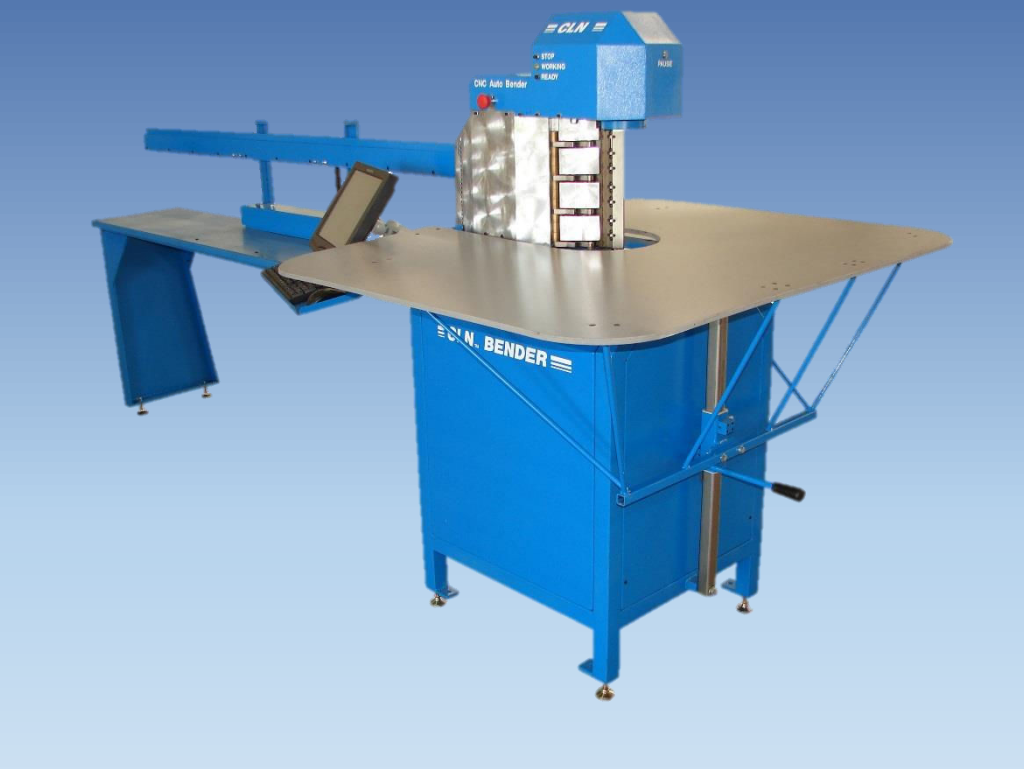

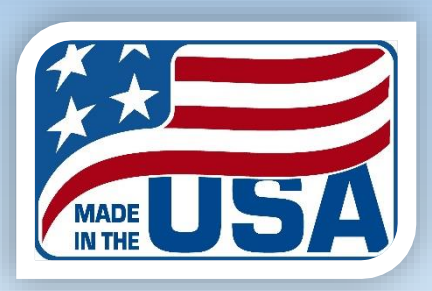

- Go to <https://www.clnofsouthflorida.com/cnc-machines-tech-support/>
- Download the CLN Notcher software.
- Unzip it to the desktop for easy access.
- Double click on the extracted folder.
- Double click on **Setup Bender.bat**
- If you receive a Windows Protection message that is preventing an unrecognize app from starting. Click More Info then Run Anyway.
- This will make new 2 folders. One folder call Autobender and one called Jobs. (C:\Autobender) (C:\Jobs).

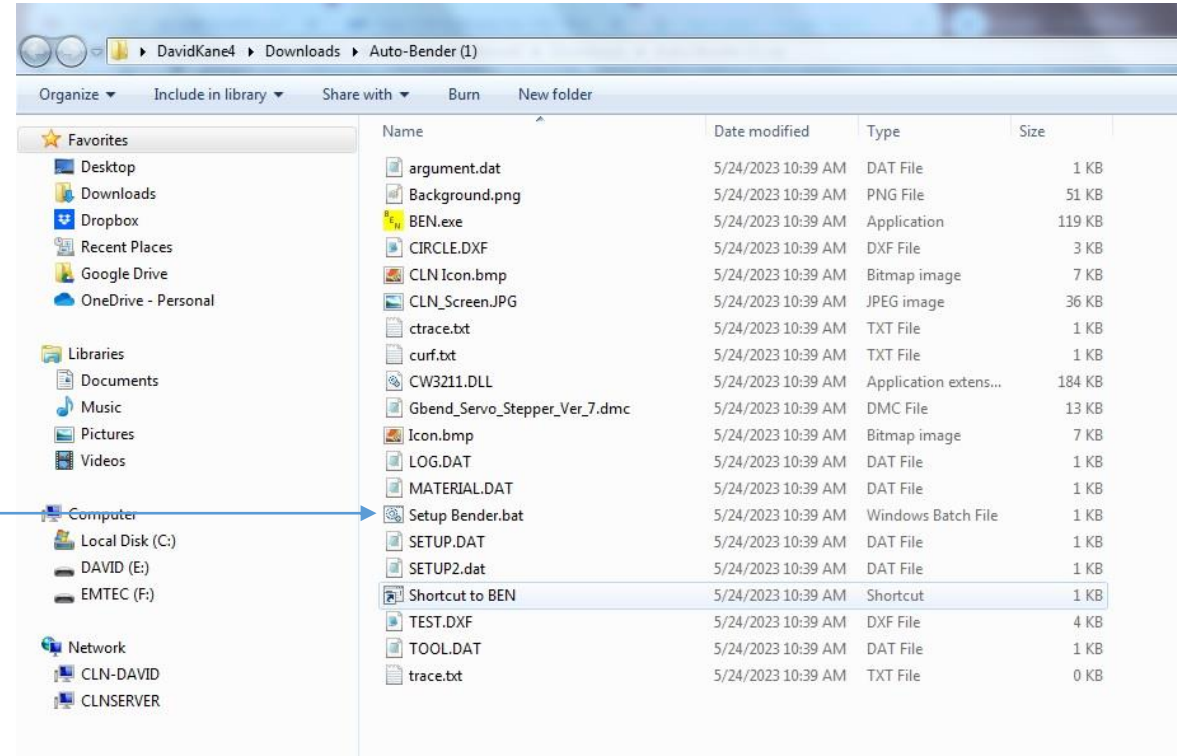

### • Go to the C:\Autobender folder.

- Double click on Setup2.DAT.
- Open it with notepad.

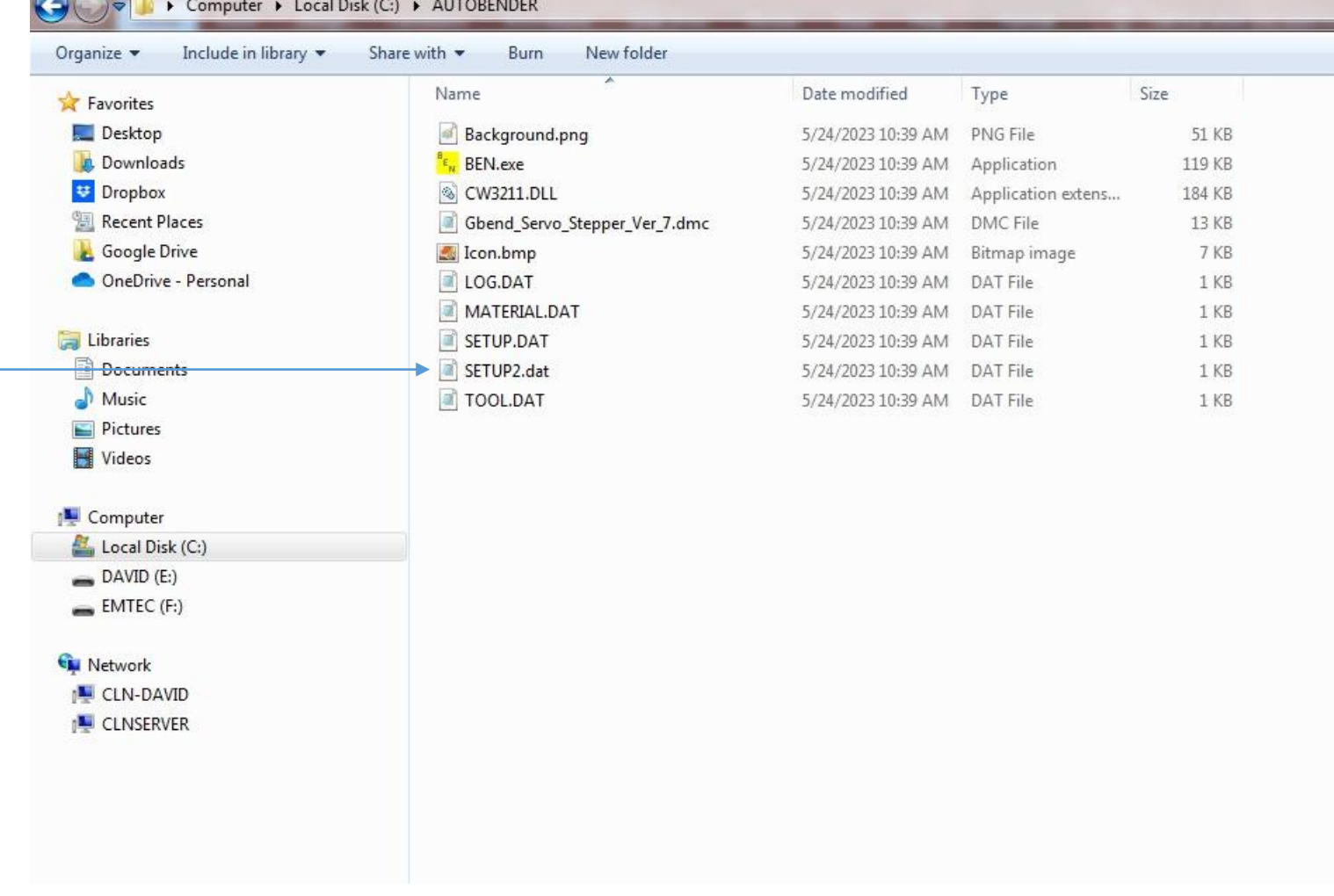

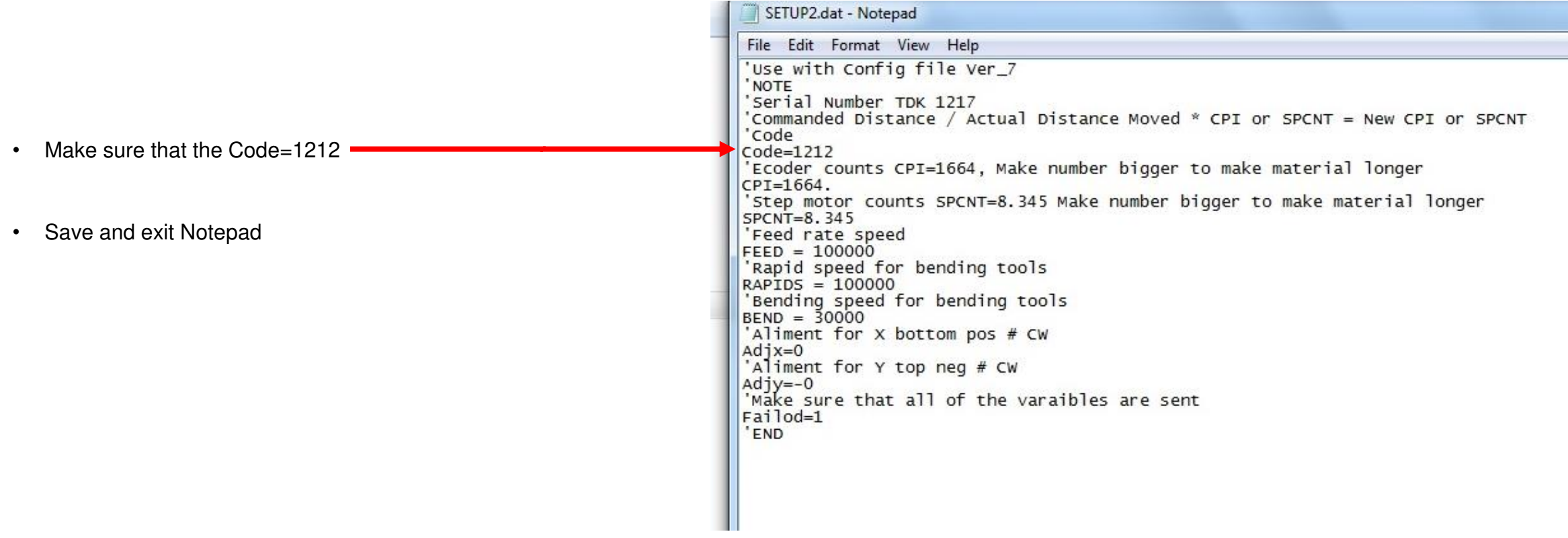

- Go to C:\ Autobender folder.
- Right click on BEN.EXE and create a short cut and move it to the desktop.
- Delete the execrated install folder located on the desktop.
- Reset the machine and double click on the Auto Bender shortcut.
- If a message pops up, when you first start the program. It's either a problem with the Com Port or commutating with the controller. It doesn't matter at this point.
- In the Auto Bender program, go to Tools Setup.
- If you receive a message that says, that the Com Port is not right. Change the com port setting. The software can only be set to  $1,2,3$ or 4. If you are using a USB to com Port adapter you have to configure the adaptor to 1,2,3,or 4.
- Start the program. If it open with no message then put in all of the settings for setup and setup2.DAT, that are in the back of the manual that you received with the machine.
- If you don't have the settings, then watch this training video to setup the machine. [Auto Bender Training Video.](https://www.clnofsouthflorida.com/cnc-machines-tech-support/cln-cnc-machines-how-to-videos/cnc-auto-bender-training-video/)

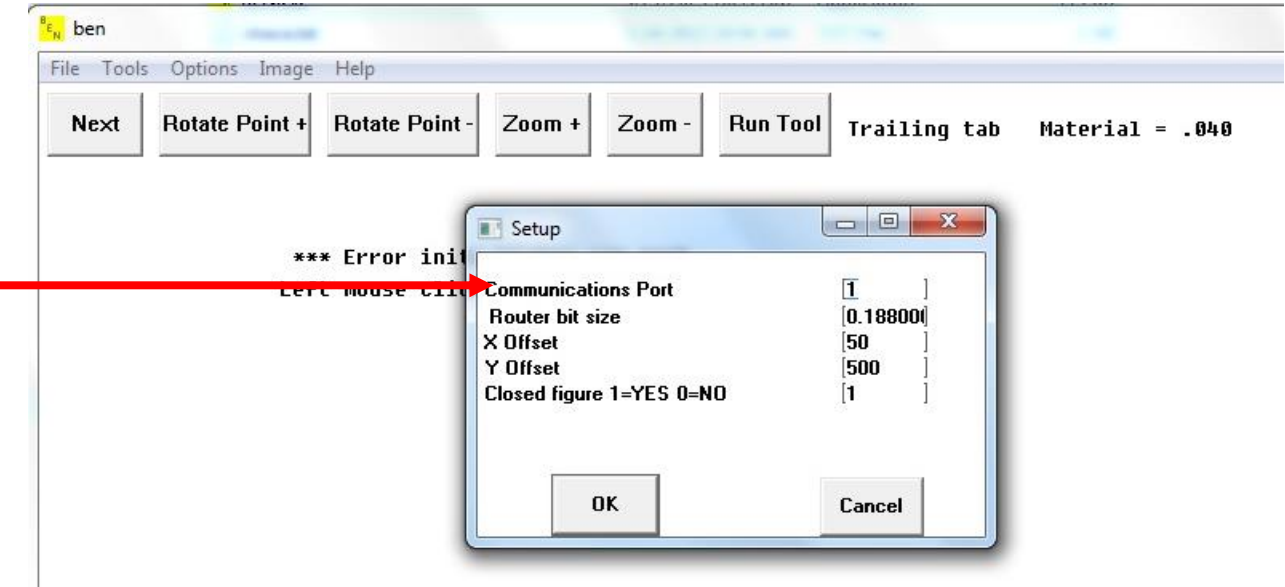